# **SKIRIU GYVENTOJŲ PAJAMŲ MOKESČIO (GPM) DALĮ PARAMAI**

Gyventojai deklaruodami pajamas kiekvienais metais gali skirti paramai dalį sumokėto pajamų mokesčio nuo jų gaunamo darbo užmokesčio, dividendų, individualios veiklos pajamų ar pelningai parduoto turto.

## KAIP PATEIKTI PRAŠYMĄ E. BŪDU?

## **KAS GALI SKIRTI PAJAMŲ MOKESČIO DALĮ PARAMAI?**

Jei anksčiau teiktame prašyme nurodėte, kad paramą skiriate ilgesniam nei 1 metų laikotarpiui, prašymo tikslinti nebūtina.

## 2022 m. skirti mokesčio dalį paramai galima iki gegužės 2 d. Prašymas skirti paramą bus įvykdytas tik teisingai ir laiku pateikus pajamų mokesčio deklaraciją. .

Skirti dalį sumokėto pajamų mokesčio galima pateikiant prašymą (forma FR0512) tik

## elektroniniu būdu per VMI Elektroninio deklaravimo sistemą (EDS). .

## **KAM IR KIEK PARAMOS GALIU SKIRTI NUO PAJAMŲ MOKESČIO?**

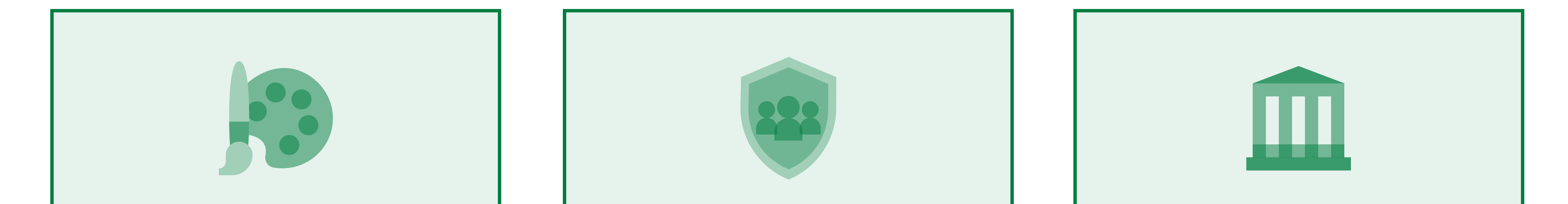

## **KAIP SKIRTI PAJAMŲ MOKESČIO DALĮ PARAMAI?**

paramos gavėjams, tarp jų ir meno kūrėjams

Iki **1,2 %**

profesinėms sąjungoms ar jų susivienijimams

Iki **0,6 %**

politinėms partijoms

Iki **0,6 %**

### 2. Prisijungti prie EDS galima per išorines sistemas, pvz., e.bankininkystę, su e.parašu ar su VMI priemonėmis. .

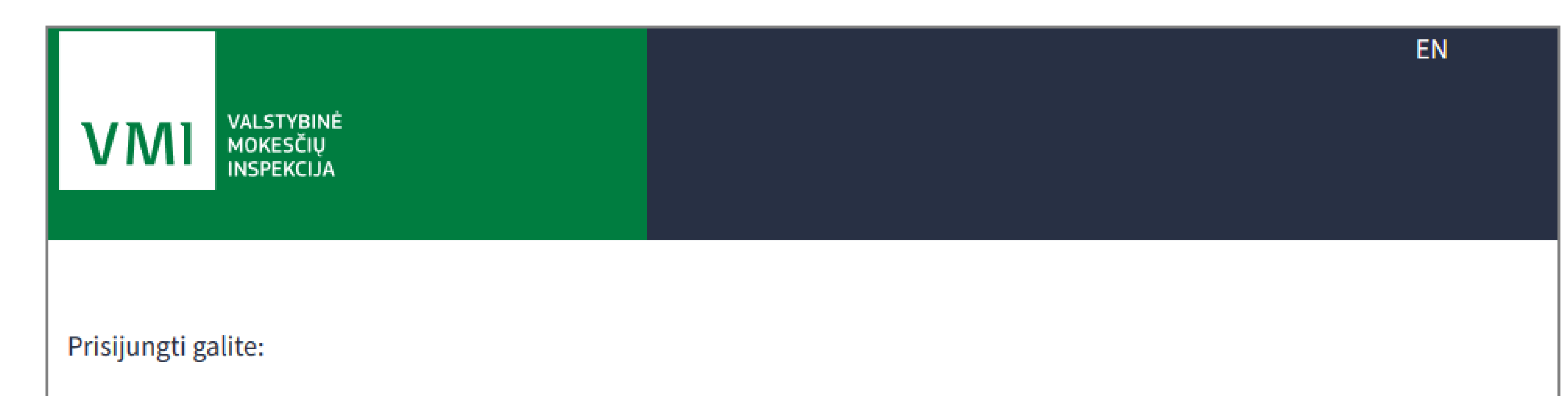

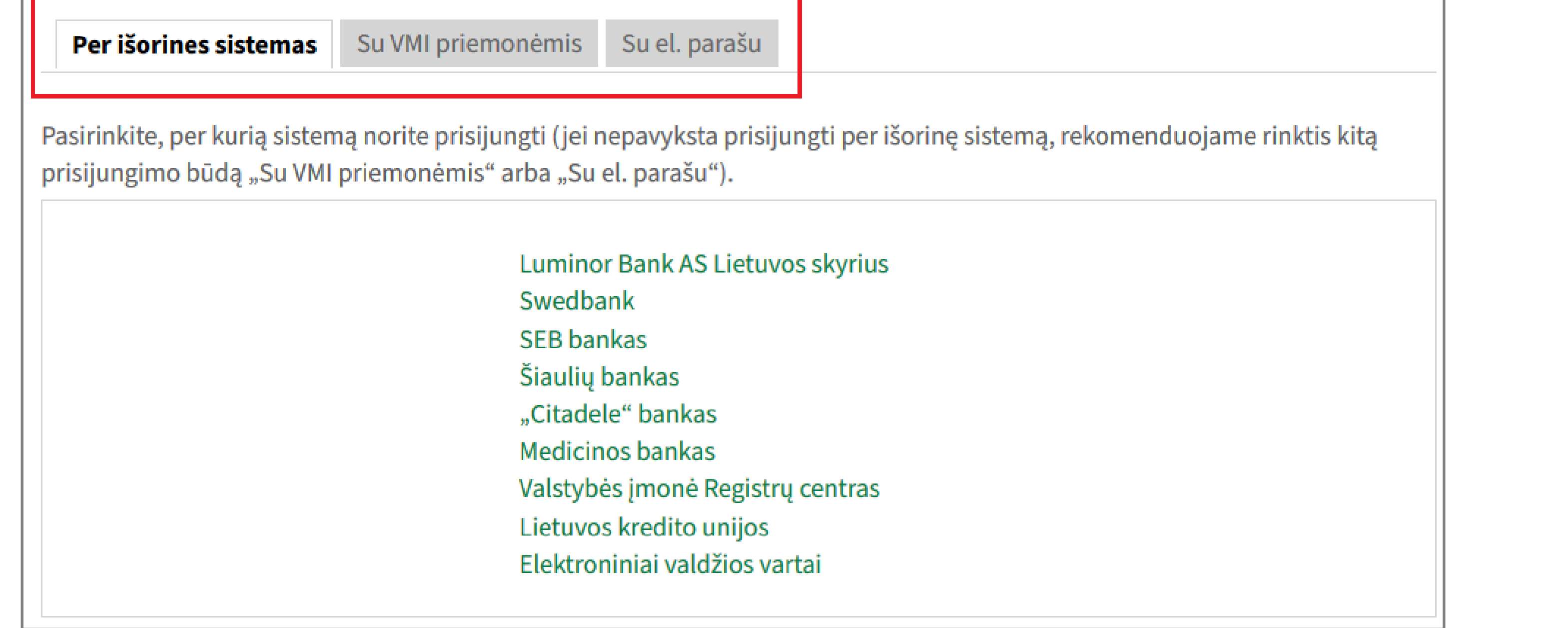

3. Prisijungę prie sistemos, skiltyje "Deklaravimas" pasirinkite "Pildyti formą". Prašymą skirti paramą rasite "Dažniausiai pildomų formų" sąraše:

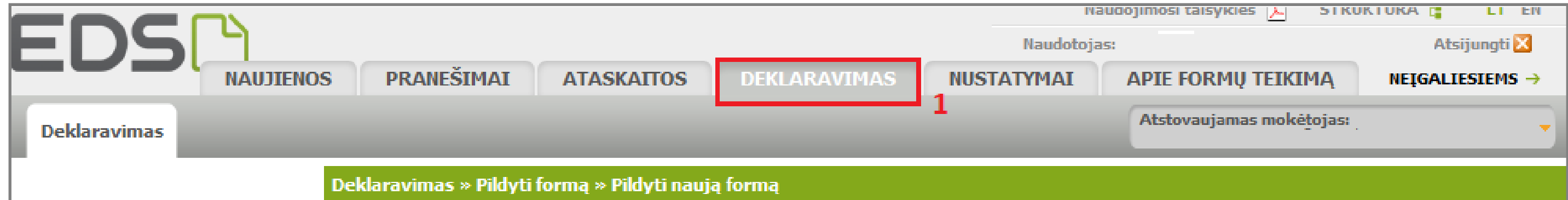

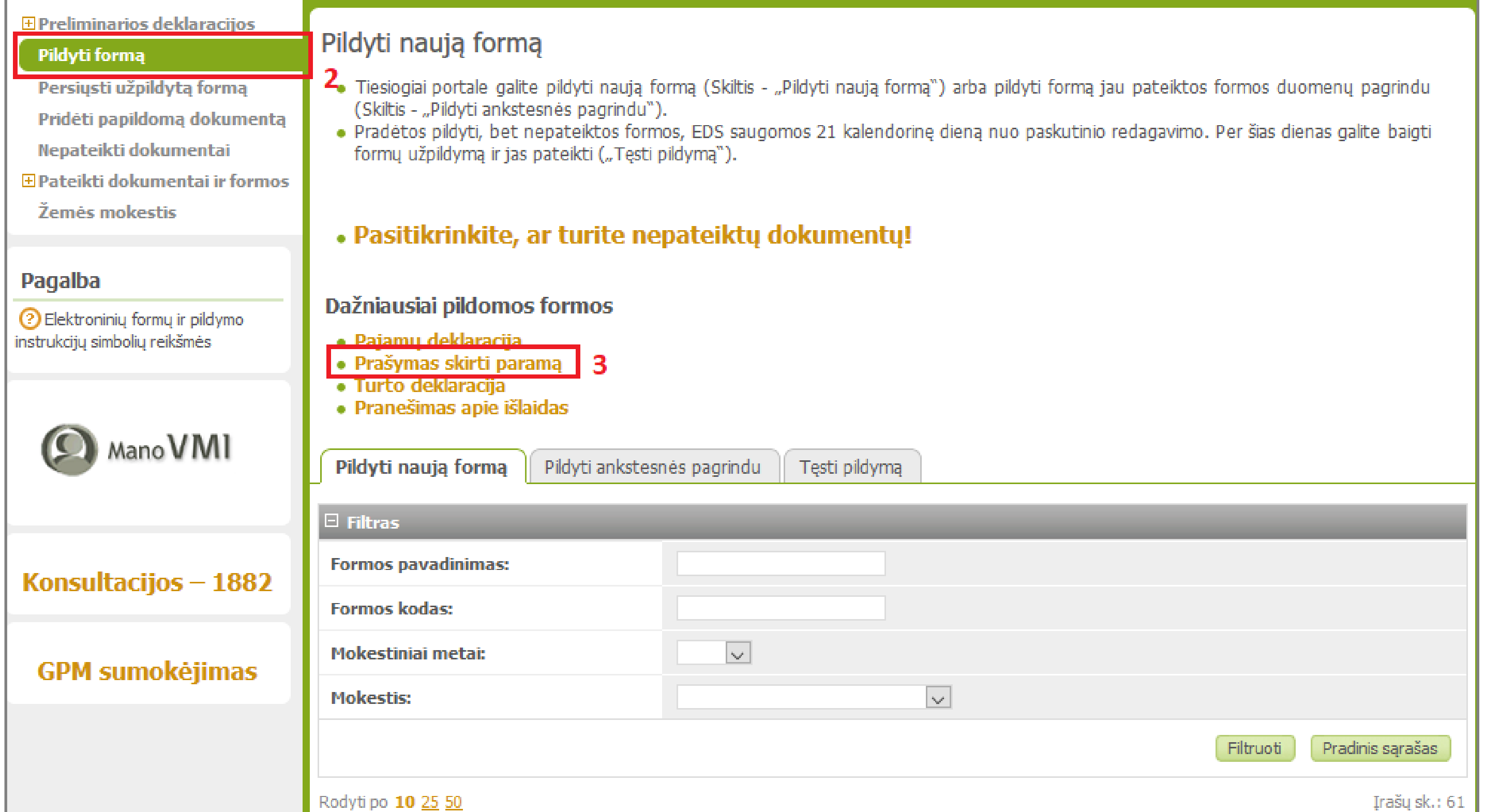

# **KAIP PATEIKTI PRAŠYMĄ E. BŪDU?**

#### 1. Prisijunkite prie EDS adresu https://deklaravimas.vmi.lt

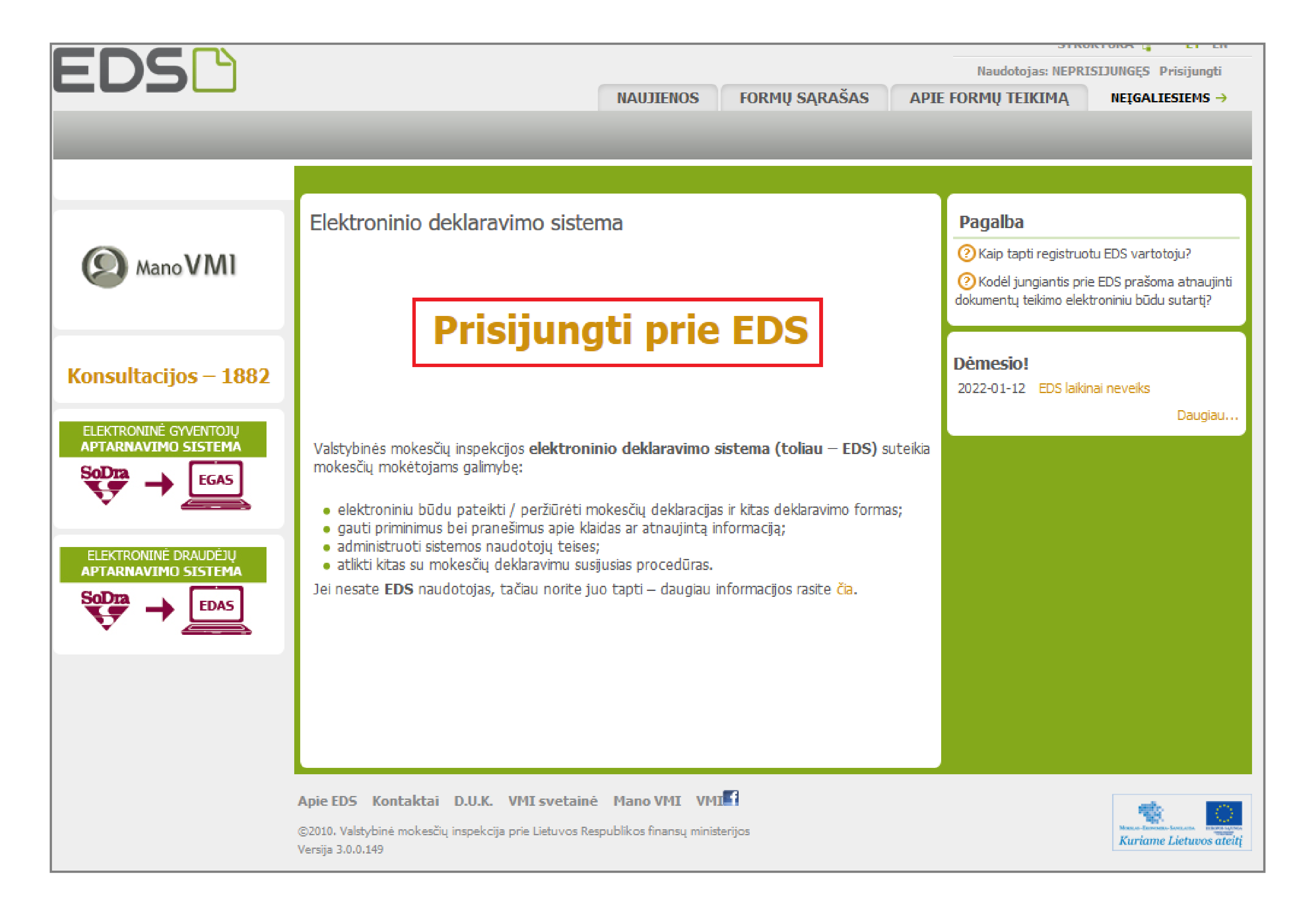

### 4. Formos pildymo lange spauskite gaublio ikoną:

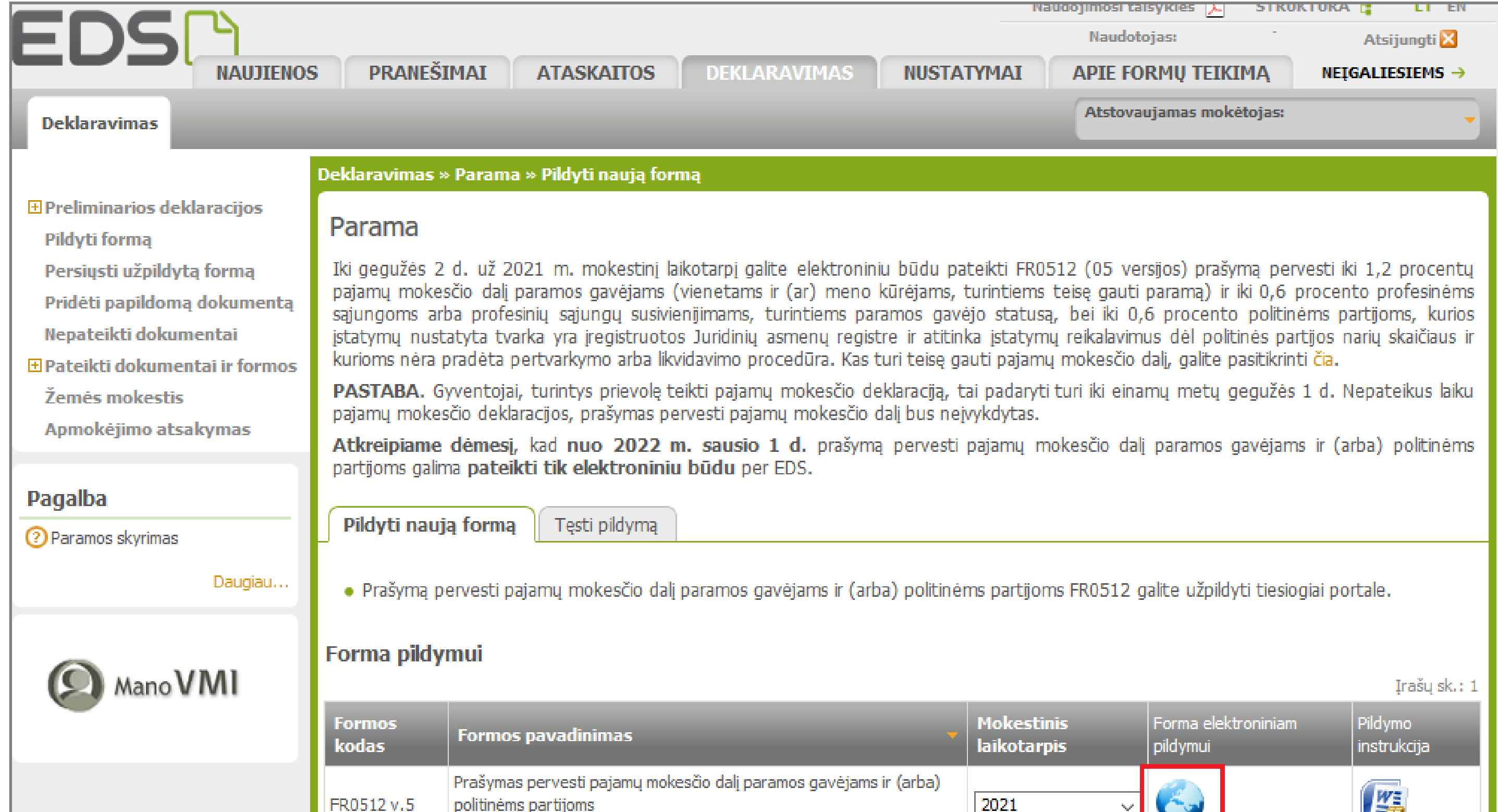

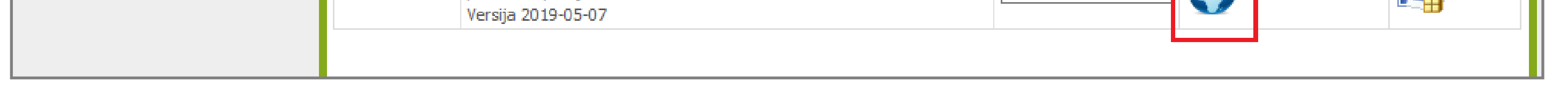

I. Jei parama už 2021 m. mokestinį laikotarpį nebuvo paskirta pagal ankstesnį prašymą, norėdami pradėti pildymą, spauskite "Pradėti". Toliau žiūrėti 6 punktą.

5. Paspaudus gaublio ikoną, atsidarys pirmasis paramos vedlio langas. .

II. Jei paramą už 2021 m. jau skyrėte pagal ankstesniais metais pateiktą prašymą, pirmame vedlio lange matysite duomenis apie Jūsų skirtą paramą. Paspaudę "Tęsti" galėsite koreguoti ar pateikti naujus duomenis. Toliau žiūrėkite 7 punktą.

> Prašymas pervesti pajamų mokesčio dalį paramos gavėjams<br>ir (arba) nalitinėms nartijoms už 2021 metus EDSD  $\bullet$  Lietuvių  $\star$ ir (arba) politinėms partijoms už 2021 metus

#### Prašymas pervesti pajamų mokesčio dalį paramos gavėjams **EDSD** ir (arba) politinėms partijoms už 2021 metus

#### Prašymas pervesti pajamų mokesčio dalį paramos gavėjams ir (arba) politinėms partijoms už 2021 metus

I.

#### - Skirta gyventojų pajamų mokesčio dalis:

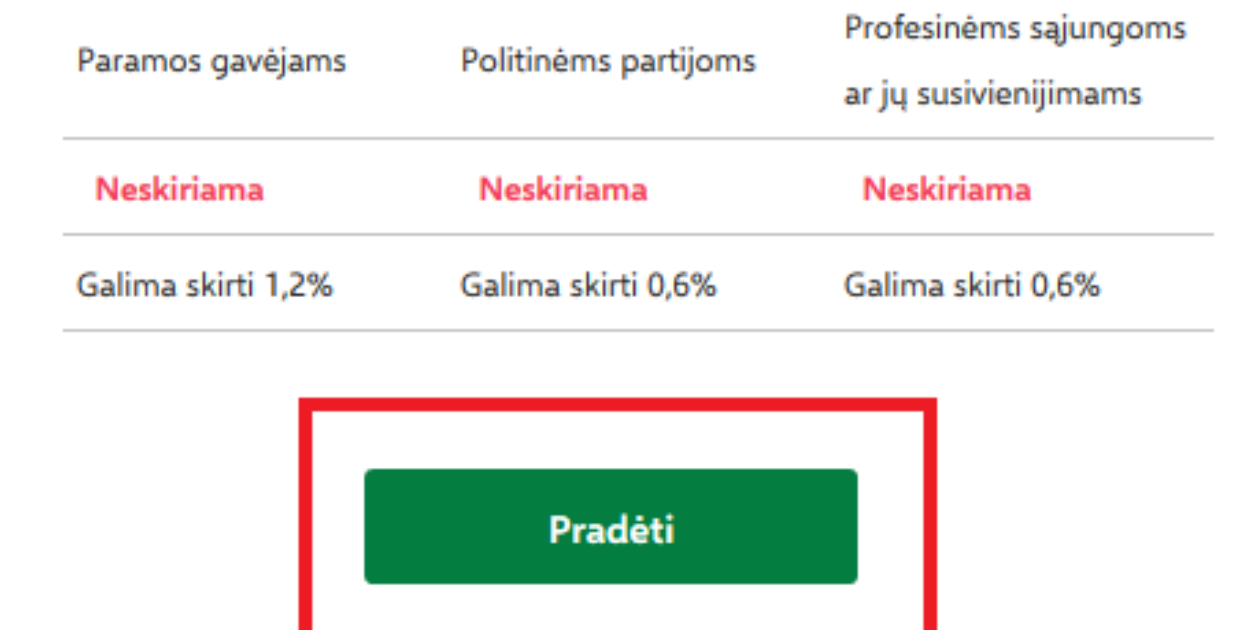

#### Prašymas pervesti pajamų mokesčio dalį paramos gavėjams ir (arba) politinėms partijoms už 2021 metus

#### – Skirta gyventojų pajamų mokesčio dalis:

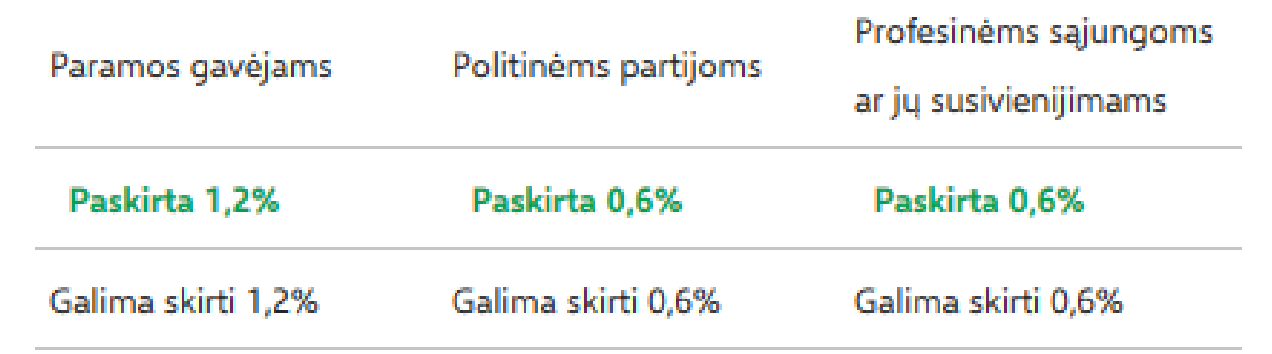

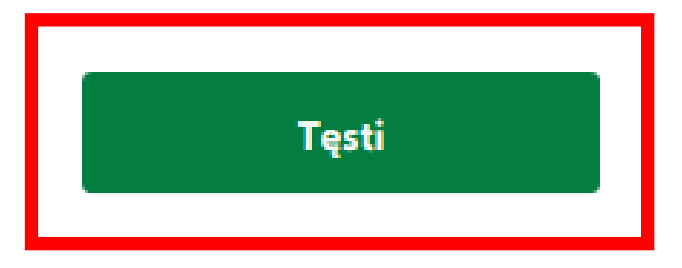

6. Atsidariusiame gavėjo paieškos lange įrašykite gavėjo pavadinimą ir spauskite "Tęsti". Kitame lange užpildykite būtiną prašymo informaciją: kokią dalį mokesčio ir iki kokio mokestinio laikotarpio skiriate. Taip pat galite nurodyti ir mokesčio dalies paskirtį. Suvedę duomenis spauskite "Išsaugoti"

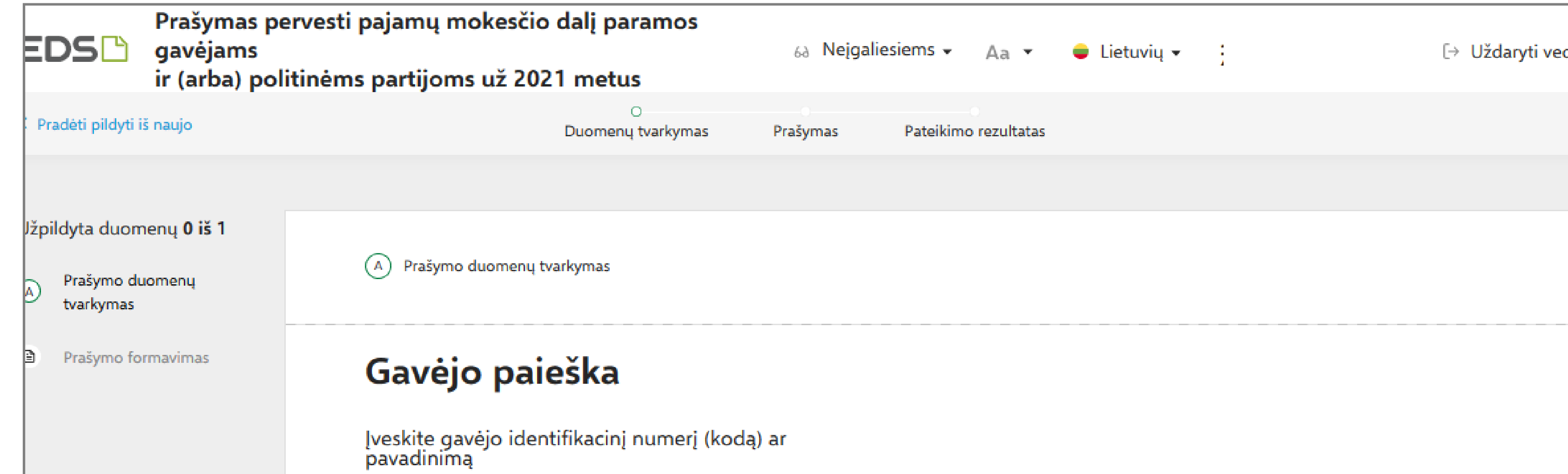

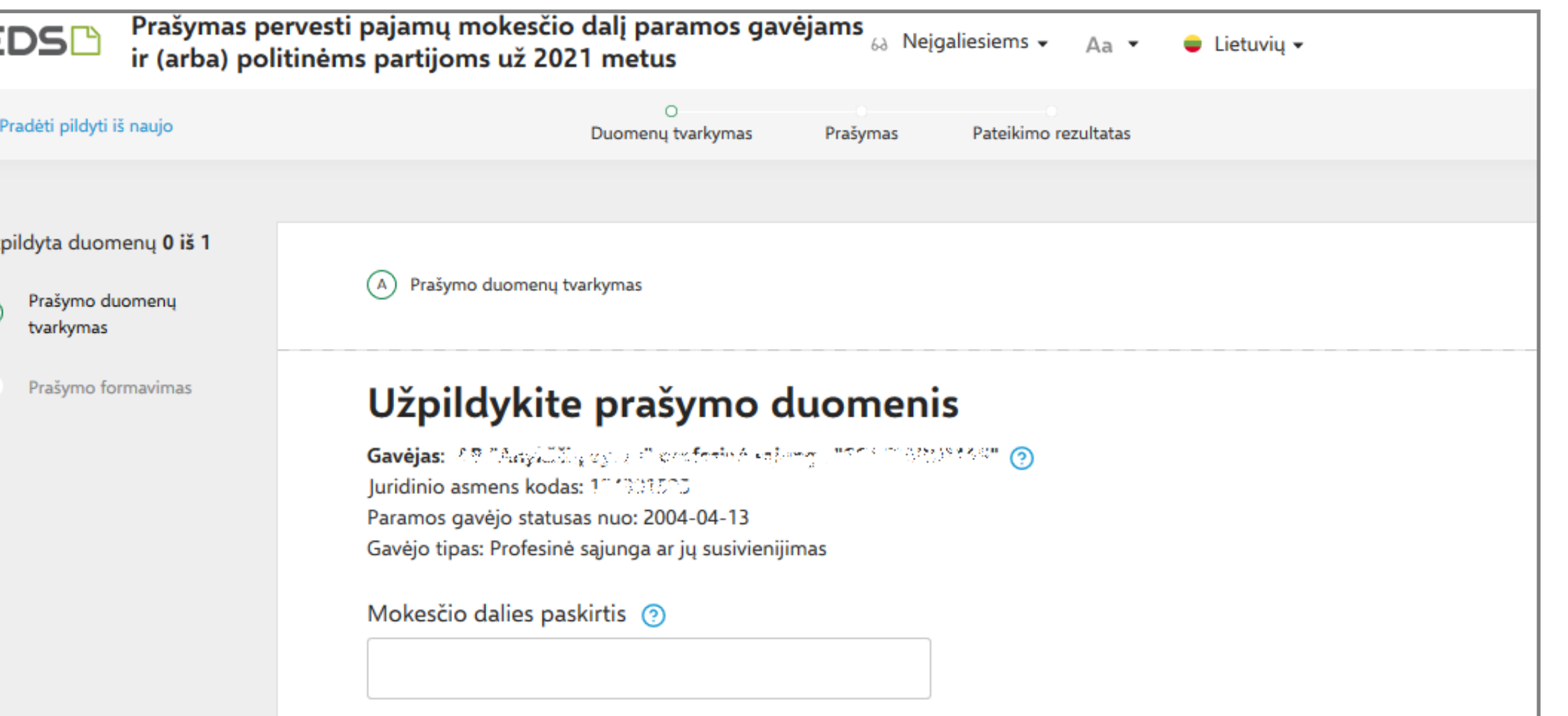

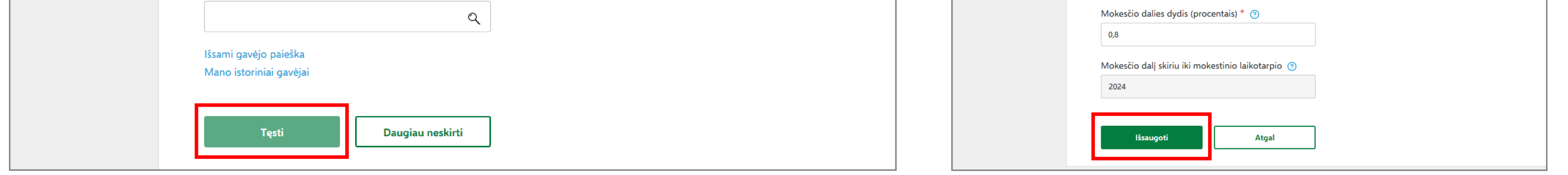

7. Prašymo tvarkymo lange galite pridėti daugiau gavėjų - spausti "Pridėti naują įrašą" ir toliau atlikti veiksmus, kurie aprašyti 6 žingsnyje. Taip pat galite koreguoti jau pateiktus duomenis:

### Jei daugiau gavėjų pridėti nenorite/baigėte redagavimą, peržiūrėkite, ar duomenys teisingi, ir spauskite "Taip, teisingi".

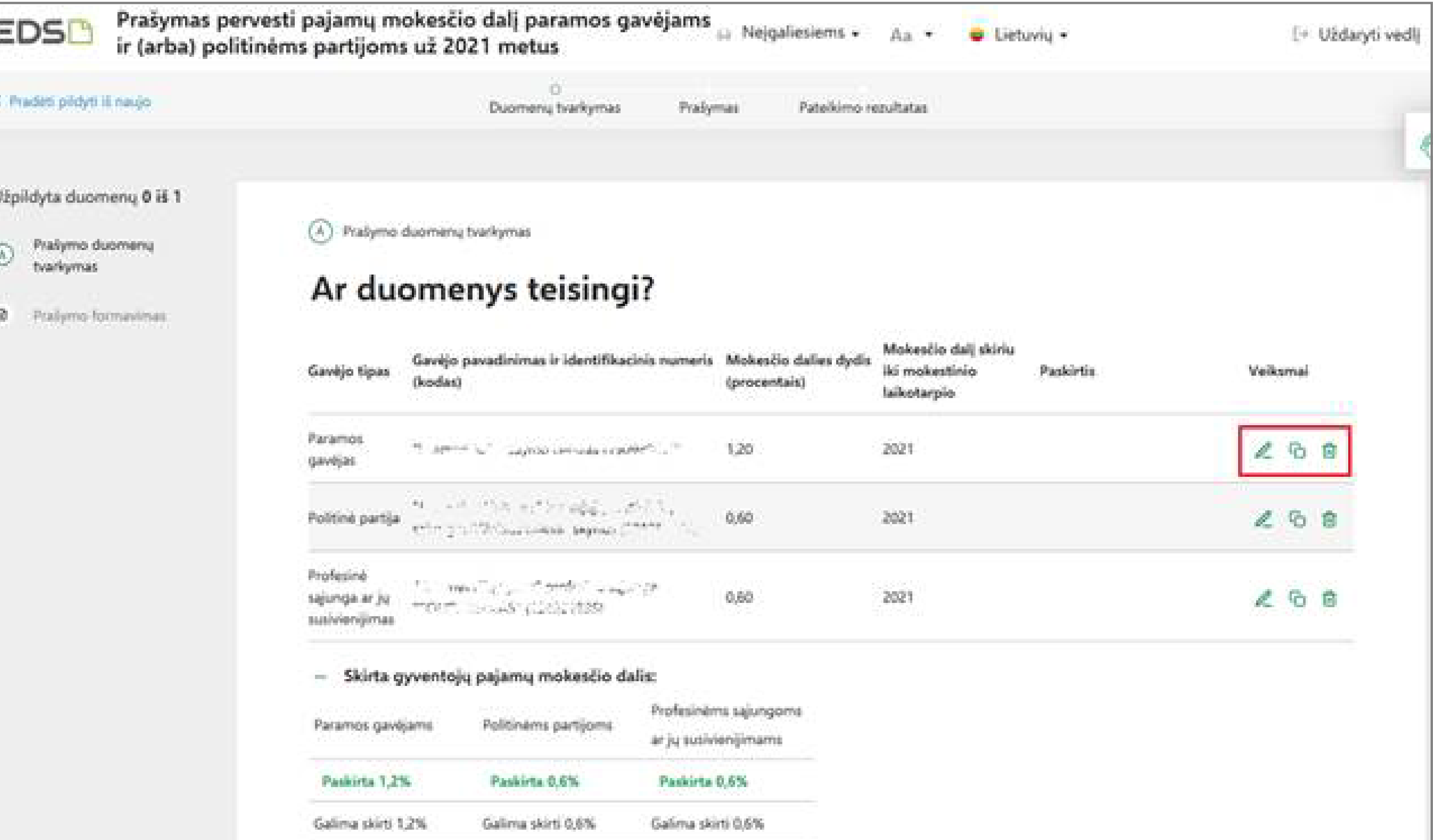

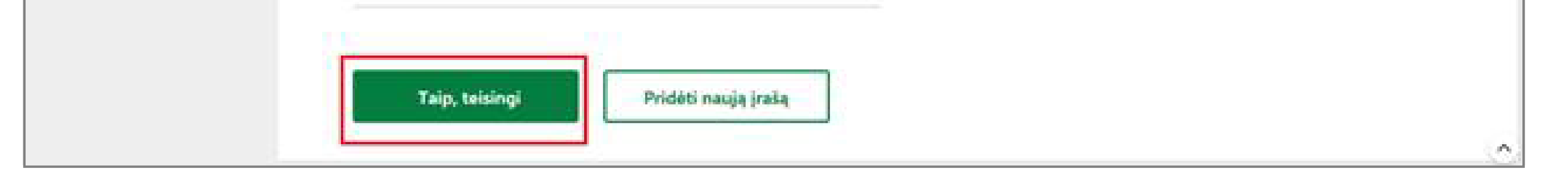

\*Jei paramos skyrimas galioja pagal anksčiau teiktą prašymą, tačiau nusprendėte šiais metais paramos neskirti, galite ištrinti nurodytus gavėjus ir pateikti tuščią prašymą paspaudus mygtuką "Pateikti".

Redaguoti konkrečiam gavėjui nurodytą informaciją. O\_

Kopijuoti įrašą (atsiras dar vienas toks pats įrašas). ۰ά

茴 Ištrinti įrašą.

8. Patvirtinę duomenų teisingumą, atsidariusiame lange spauskite "Formuoti prašymą". Pasirinkus mygtuką "Tęsti pildymą vėliau", Jums bus suformuotas prašymo ruošinys, kuris EDS bus saugomas 21 d. Jį galėsite rasti skiltyje Deklaravimas > Pildyti formą, iš dažniausiai pildomų formų sąrašo pasirinkę "Prašymas skirti paramą", pasirinkite skiltį "Tęsti pildymą" ir spauskite ant formos kodo.

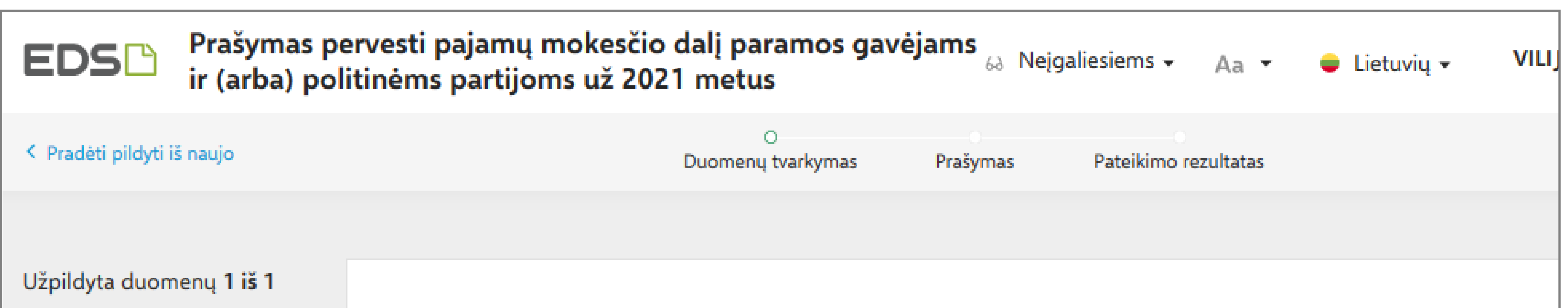

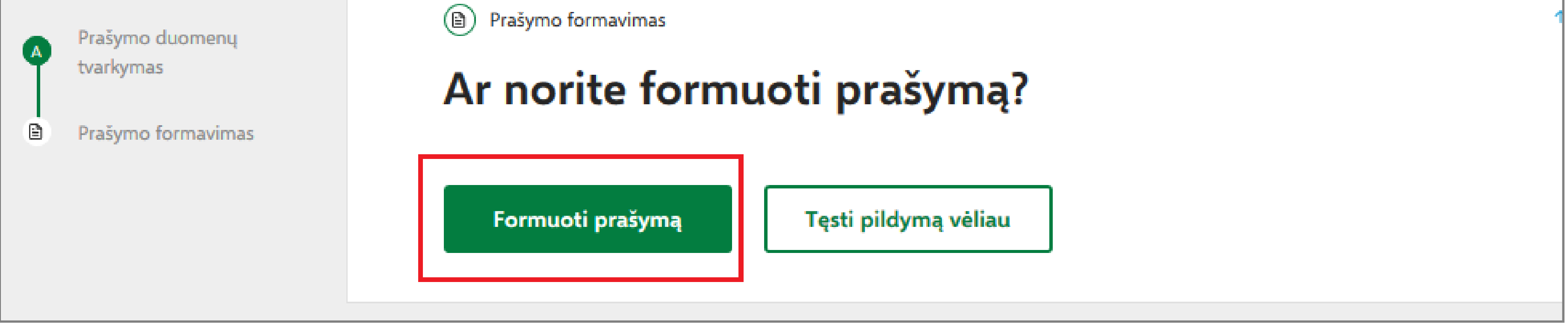

9. Suformavus prašymą, jame matysite pasirinktus paramos gavėjus ir jiems skirtą pajamų mokesčio dalį. Norėdami pateikti prašymą, spauskite "Pateikti".

Pasirinkus "Pateikti vėliau" EDS suformuotas prašymo ruošinys bus saugomas 21 d. Jį galėsite rasti skiltyje Deklaravimas > Pildyti formą, iš dažniausiai pildomų formų sąrašo pasirinkę "Prašymas skirti paramą", pasirinkite skiltį "Tęsti pildymą" ir spauskite ant formos kodo.

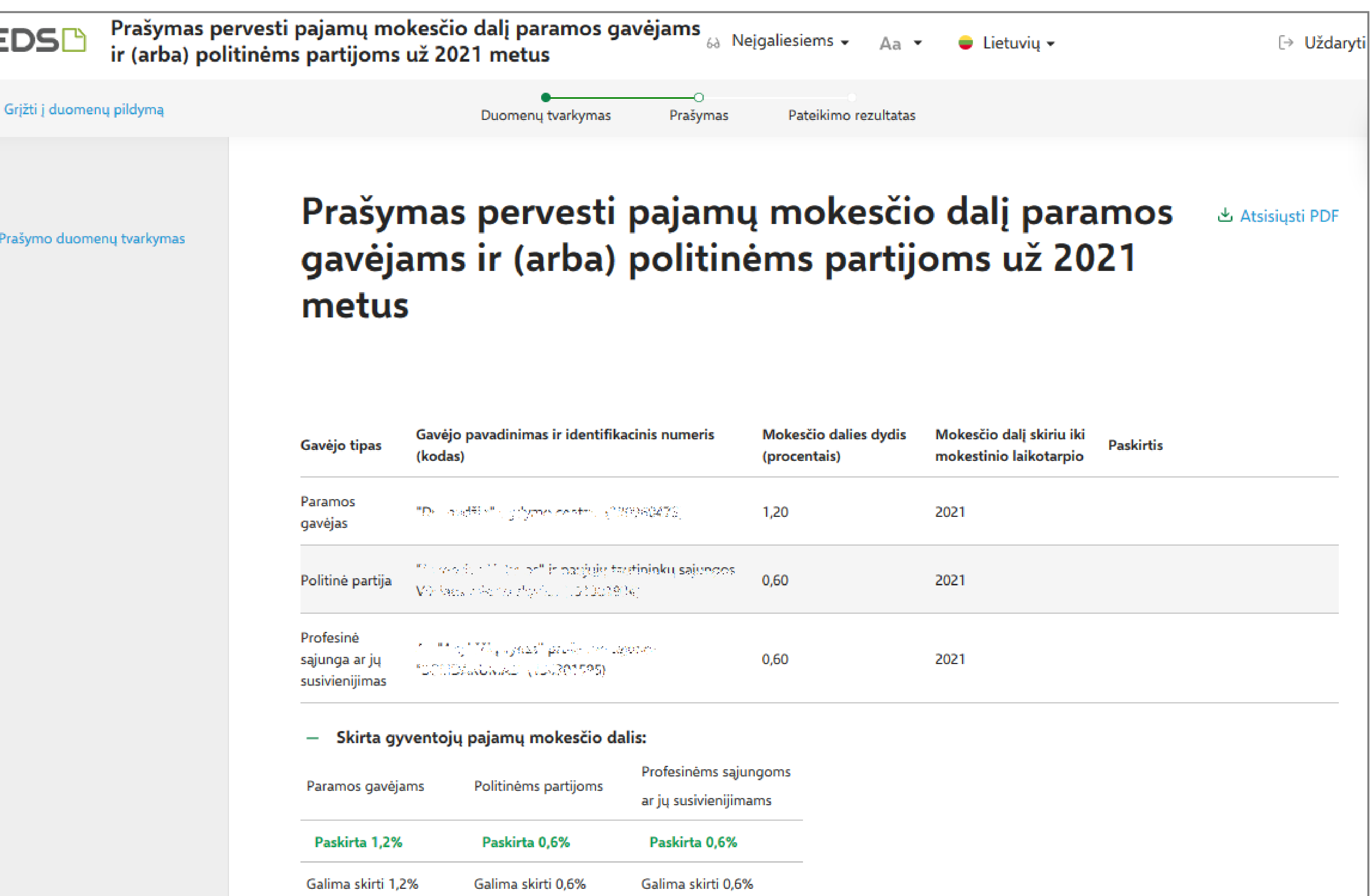

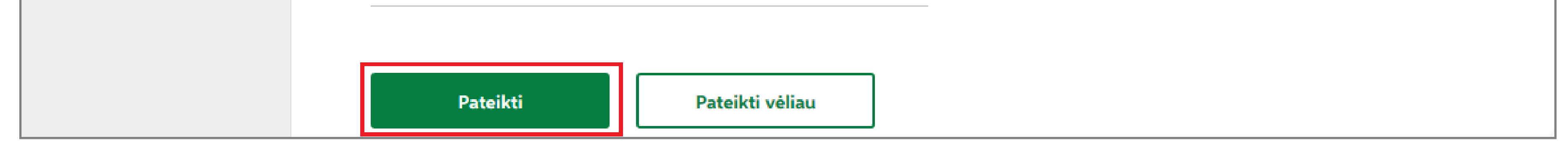

Skambinkite 1882 / +370 5 260 5060 arba aptarnavimo telefonu 8 5 21 91 777.

Aktualią informaciją apie pajamų dalies skyrimą paramai rasite www.vmi.lt

Patikrinti paramos gavėjų bei politinių partijų duomenis galite VMI interneto svetainėje, adresu: https://www.vmi.lt/evmi/paramos-gaveju-ir-politiniu-partiju-duomenys

#### Daugiau informacijos | www.vmi.lt | 1882

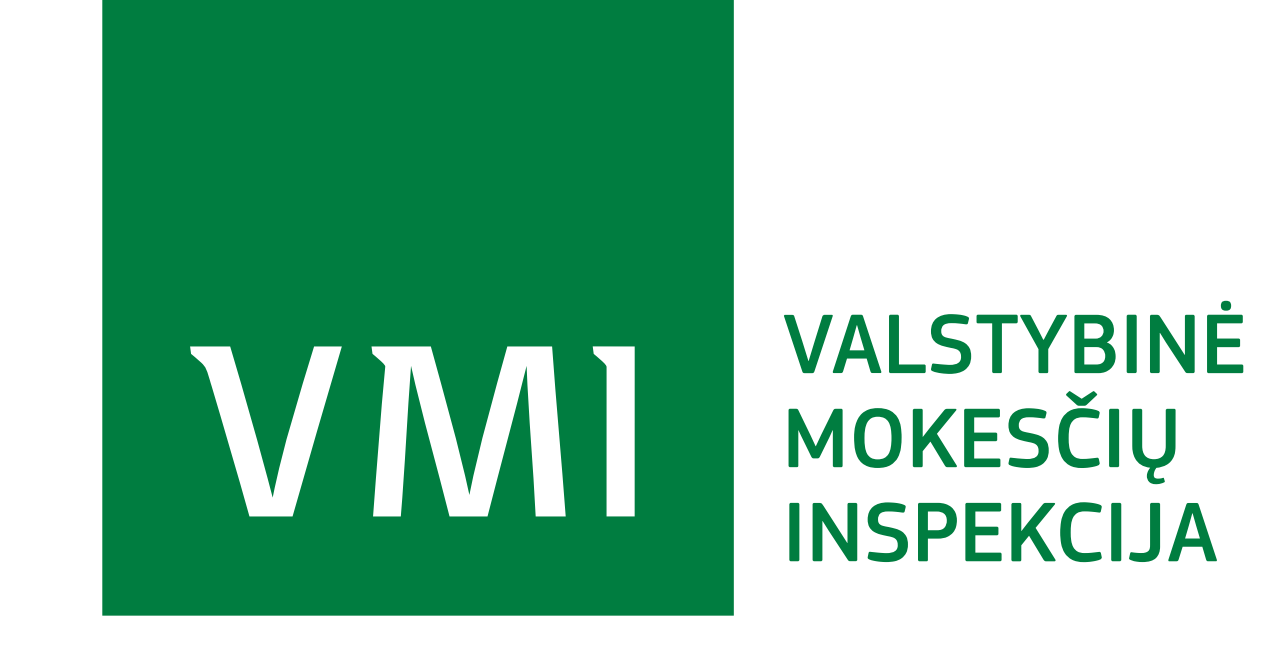

## **REIKIA PAGALBOS TEIKIANT PRAŠYMĄ E. BŪDU?**

## **PARAMA UŽ 2021 M. MOKESTINĮ LAIKOTARPĮ BUS PERVESTA, JEI:**

- $\vee$  Prašymą pateikėte iki numatytos datos 2022 m. gegužės 2 d.;
- Privalėjote ir laiku pateikėte Pajamų mokesčio deklaraciją (Terminas 2022 m. gegužės 2 d.);  $\sqrt{}$
- 2022 m. gegužės 1 d. ir pajamų mokesčio pervedimo dieną paramos gavėjas turi paramos gavėjo statusą;
- 2022 m. gegužės 1 d. ir pajamų mokesčio pervedimo dieną politinė partija neturi pertvarkomo ar likviduojamo vieneto statuso bei atitinka įstatymo numatytą reikalavimą dėl  $\sqrt{}$ politinės partijos narių skaičiaus.

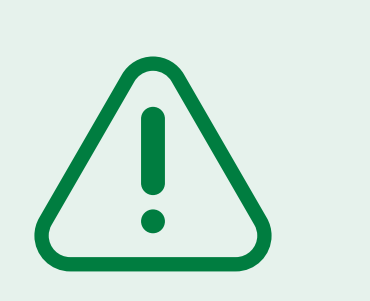